# **Домашняя бухгалтерия для Android**

**Документация, содержащая информацию, необходимую для эксплуатации экземпляра программного обеспечения**

После первого запуска Домашней бухгалтерии, необходимо сделать начальные настройки. Для начала работы с «Домашней бухгалтерией» требуется 3 шага:

Начало учета финансов

## Добро пожаловать в Домашнюю бухгалтерию!

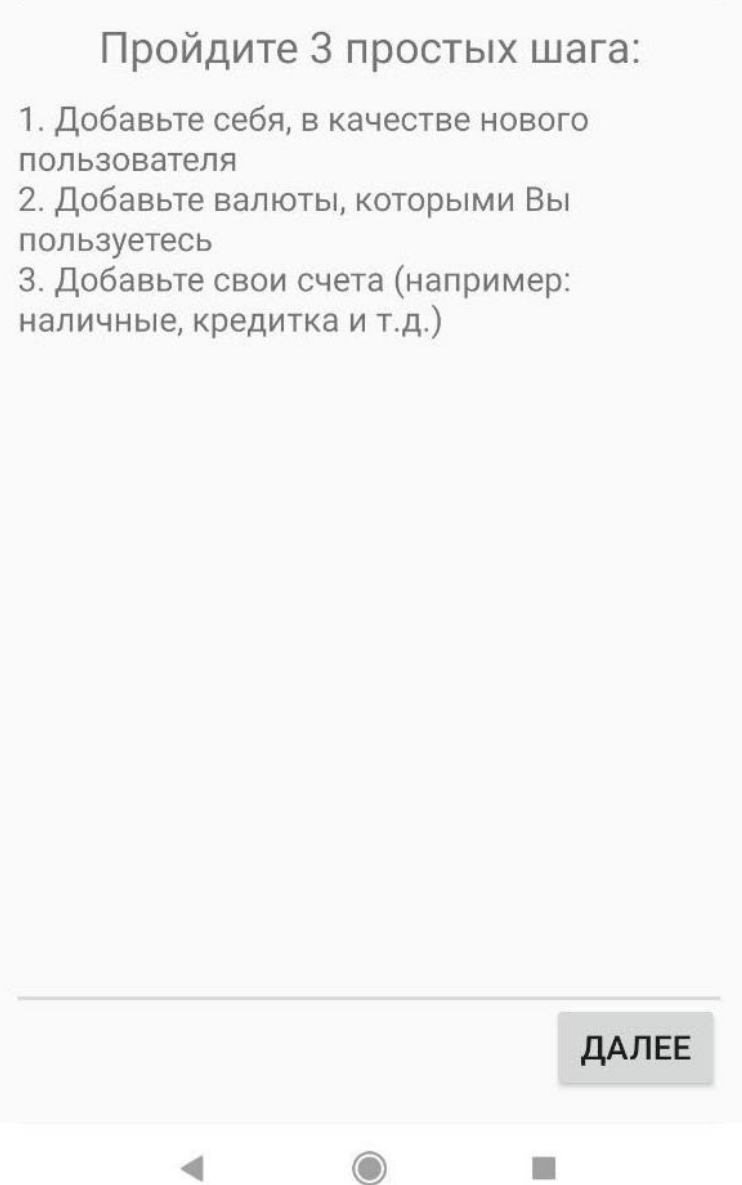

1. Добавьте нового пользователя, нажав на кнопку «Добавить пользователя». Затем нажмите на кнопку «Далее».

Начало учета финансов

### Добро пожаловать в Домашнюю бухгалтерию!

Шаг 1 из 3

Давайте знакомиться!

Ведите учет финансов всех членов семьи отдельно или семейного бюджета в целом. Свои записи каждый пользователь может защитить паролем.

#### ДОБАВИТЬ ПОЛЬЗОВАТЕЛЯ

Добавить других пользователей можно позже

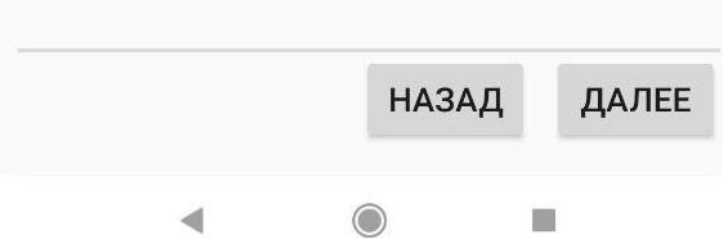

2. При необходимости настройте валюты, которые будут использоваться в Домашней бухгалтерии. Добавьте валюты, которыми Вы будете пользоваться и удалите валюты, которые Вам не нужны. Затем нажмите на кнопку «Далее».

Начало учета финансов

### Добро пожаловать в Домашнюю бухгалтерию!

Шаг 2 из 3

### Добавить валюту

Выберите те валюты мира, которыми Вы пользуетесь.

Сейчас активны следующие валюты:

1. Российский рубль (RUR)

#### ДОБАВИТЬ ВАЛЮТУ

Добавить, изменить или удалить валюты можно позже

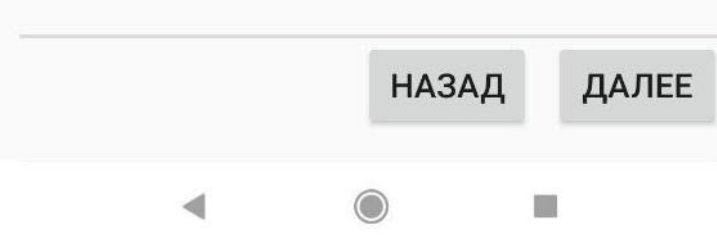

3. Добавьте новый счет, нажав на кнопку «Добавить счет». При добавлении счета Вы можете указать начальный баланс, который есть на счете на момент его открытия в «Домашней бухгалтерии». Затем нажмите на кнопку «Далее».

Начало учета финансов

### Добро пожаловать в Домашнюю бухгалтерию!

Шаг 3 из 3

### Настройка счетов

Используйте столько счетов, сколько Вам необходимо: счета в разных банках, банковские карточки, наличные, электронные деньги и т.д.

Добавленные счета:

Кошелёк

ДОБАВИТЬ СЧЕТ

Добавить счета можно позже

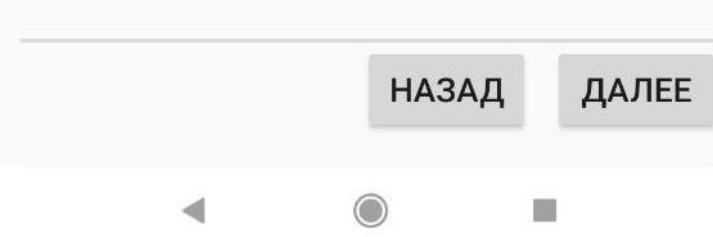

Начало учета финансов

### Добро пожаловать в Домашнюю бухгалтерию!

Все готово! Желаем Вам приятной и успешной работы с Домашней бухгалтерией!

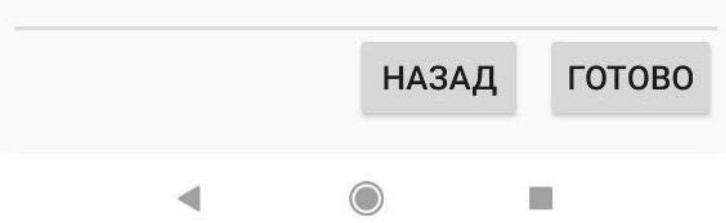